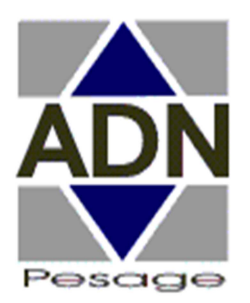

# **OPTION MS100xCTEL15 CABLE DE PROGRAMMATION et SAUVEGARDE SUR PC**

Toutes les données enregistrées dans l'appareil peuvent être stockées dans un fichier sur PC. Il est possible aussi d'effectuer l'opération inverse : restitution des données du PC vers le MS100. Deux logiciels « SavMS100 » et « telechar » devront être installé sur votre PC pour réaliser ces fonctions. Il est disponible librement sur le site : http://www.adnpesage.com/MS100 rubrique « support et téléchargement ».

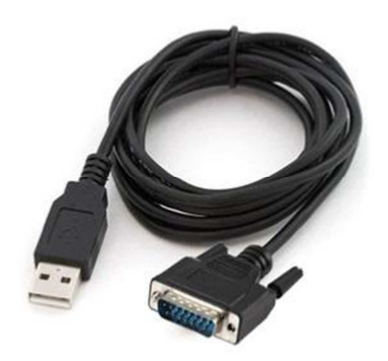

### **Câble de programmation MS100xCTEL15**

#### **Prérequis**

le logiciel « telechar.exe » doit etre dans un répertoire non protégé et contenir les autres fichiers en particulier le « Bootstra.H86 ».

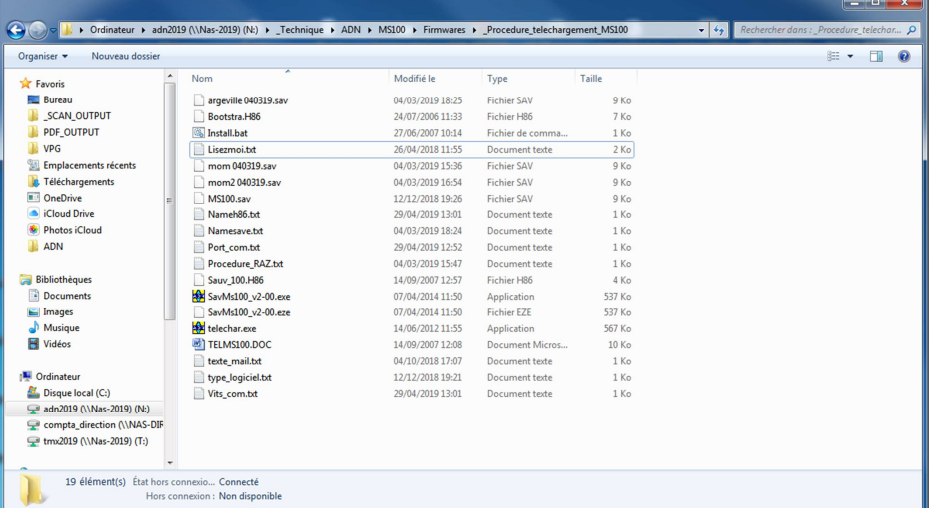

Il sera nécessaire d'installer le pilote USB RS232 « PROLIFIC »

Sauvegarde sur PC de la programmation :

Ce logiciel permet de sauvegarder la programmation et les paramètre tel que la calibration dans un fichier « DATA » sur votre PC.

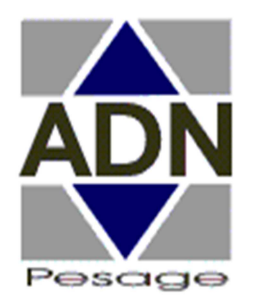

## **OPTION MS100xCTEL15 CABLE DE PROGRAMMATION et SAUVEGARDE SUR PC**

### **Procédure de téléchargement :**

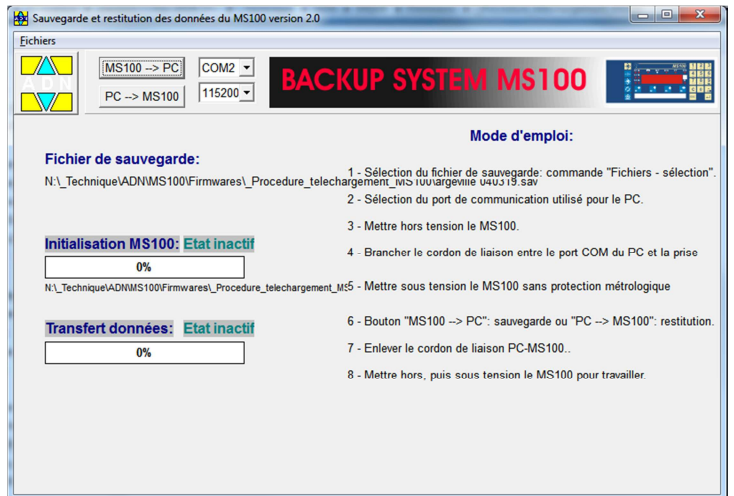

### **Mise à jour d'un firmware**

#### **En cas de réception par EMAIL :**

Créez un répertoire spécial sur votre disque dur.

Copiez les fichiers reçus dans ce répertoire.

Renommez le fichier dont l'extension a été changée par sécurité (telechar.eze en telechar.exe).

Lancez l'exécutable "telechar.exe".

#### **Procédure de téléchargement :**

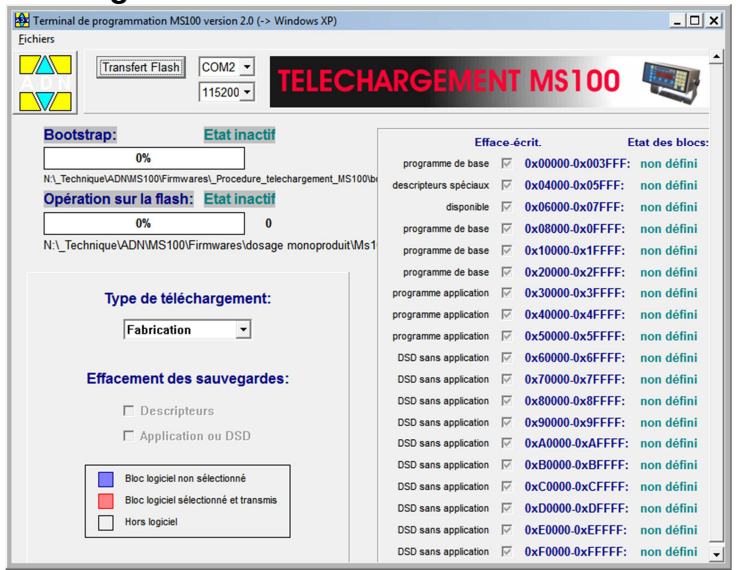

**ADN Pesage: 26 Allée du Clos des Charmes, 77090 Collégien France Tél.: 33(0) 1 48 63 00 76 - Télécopie: 33(0) 1 48 63 72 06 - Mail: contact@adnpesage.fr**

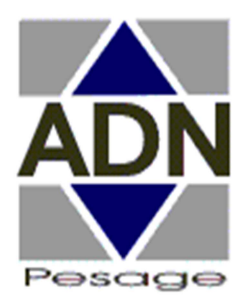

# **OPTION MS100xCTEL15 CABLE DE PROGRAMMATION et SAUVEGARDE SUR PC**

Mettre hors tension le MS100. Effectuer la liaison matérielle entre le PC et le MS100 à l'aide du câble spécial de téléchargement, connecteur femelle côté PC et connecteur mâle connecté sur l'embase DB15 du MS100. Remettre sous tension le MS100 avec interrupteur métrologique en position déprotégée. L'afficheur doit rester éteint. Lancer l'exécutable "telechar.exe" qui se trouve dans le

répertoire c:\ADNMS100.

Si un message s'affiche indiquant: "Windows n'a pas accès à ce programme", allez dans les propriétés du programme, sous la rubrique attributs faites "débloquer".

Effectuer les réglages du port série de votre PC: vitesse et port COM.

Sélectionner le type de téléchargement "Client - SAV". Pour télécharger:

Par le menu Fichier, sélectionner le fichier de mise à jour à

télécharger avec l'extention ".h86" sauf "Bootstra.h86".

Lancer le téléchargement en actionnant le bouton

"Transfert Flash" avec la souris ou par le menu Fichier/transfert.

Lorsque le transfert est achevé, mettez le MS100 hors tension

et enlever le câble de téléchargement, puis remettez sous tension.

Votre application mise à jour doit fonctionner.